Microsoft Office Outlook 2007 – Windows

Passo 1: Abra o Microsoft Office Outlook 2007 e clique em **Ferramentas**;

Após clicar em **Ferramentas**, abra a caixa **Configurações de Conta…**

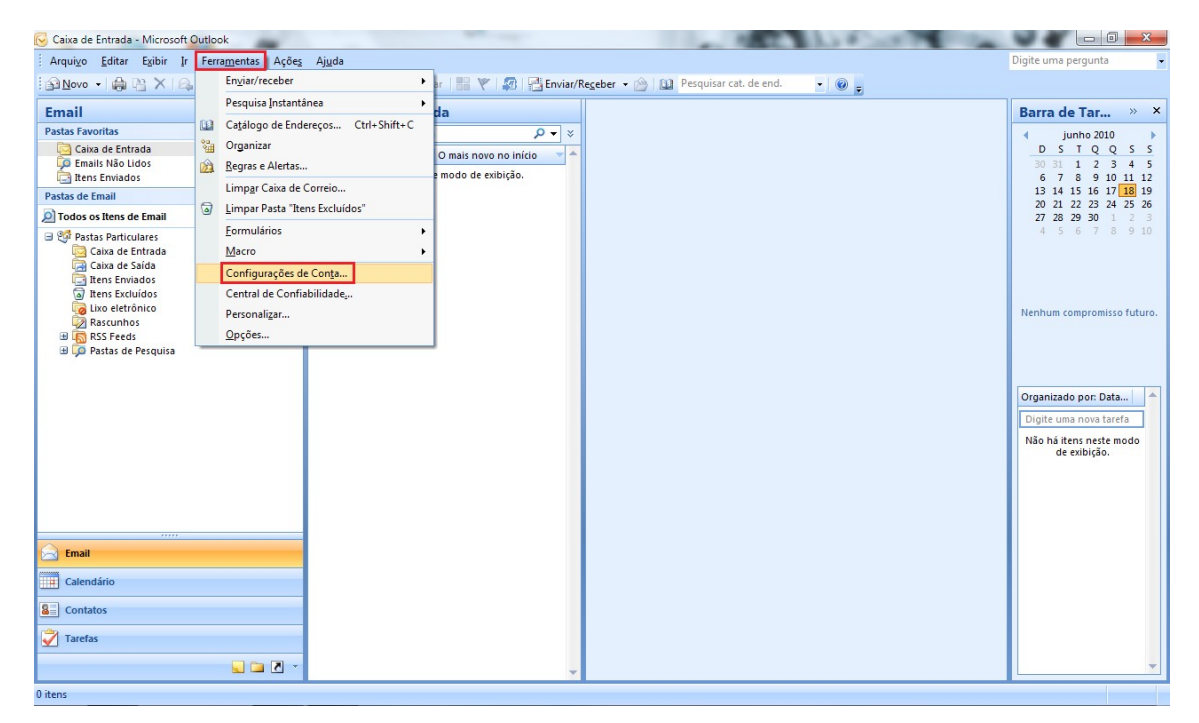

Passo 2: Com a nova janela aberta, clique no usuário que deseja modificar e depois em **Alterar**;

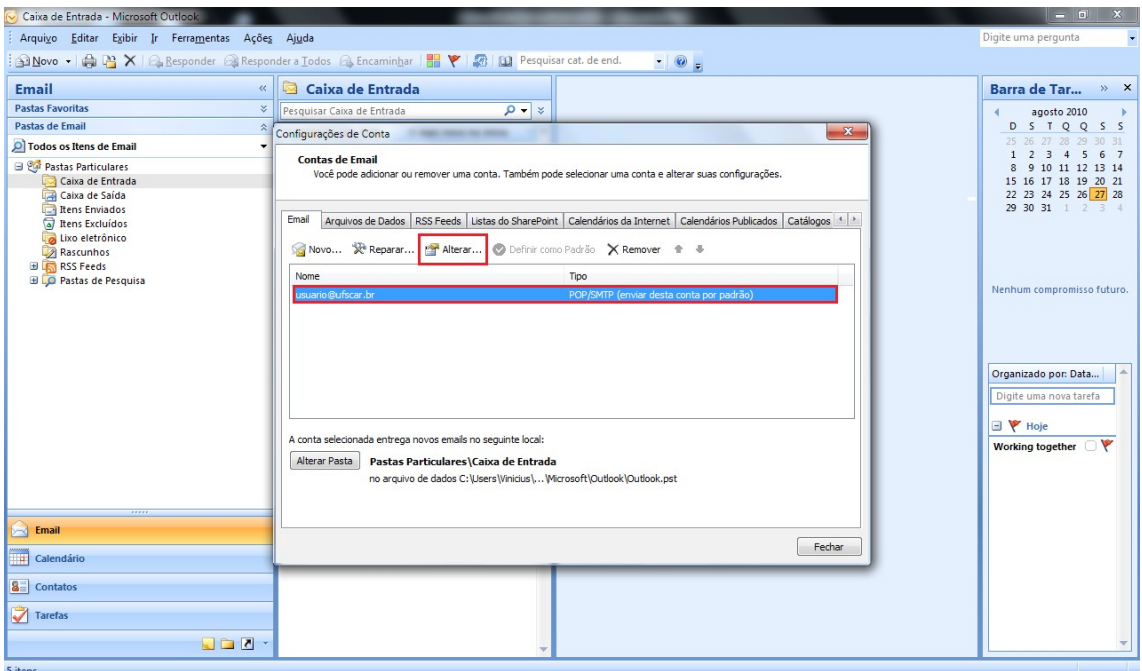

Passo 3: verifique se as configurações de **Servidor de entrada de emails** e **Servidor de saída de emails (SMTP)** estão como **pop.ufscar.br** e **smtp.ufscar.br**, respectivamente.

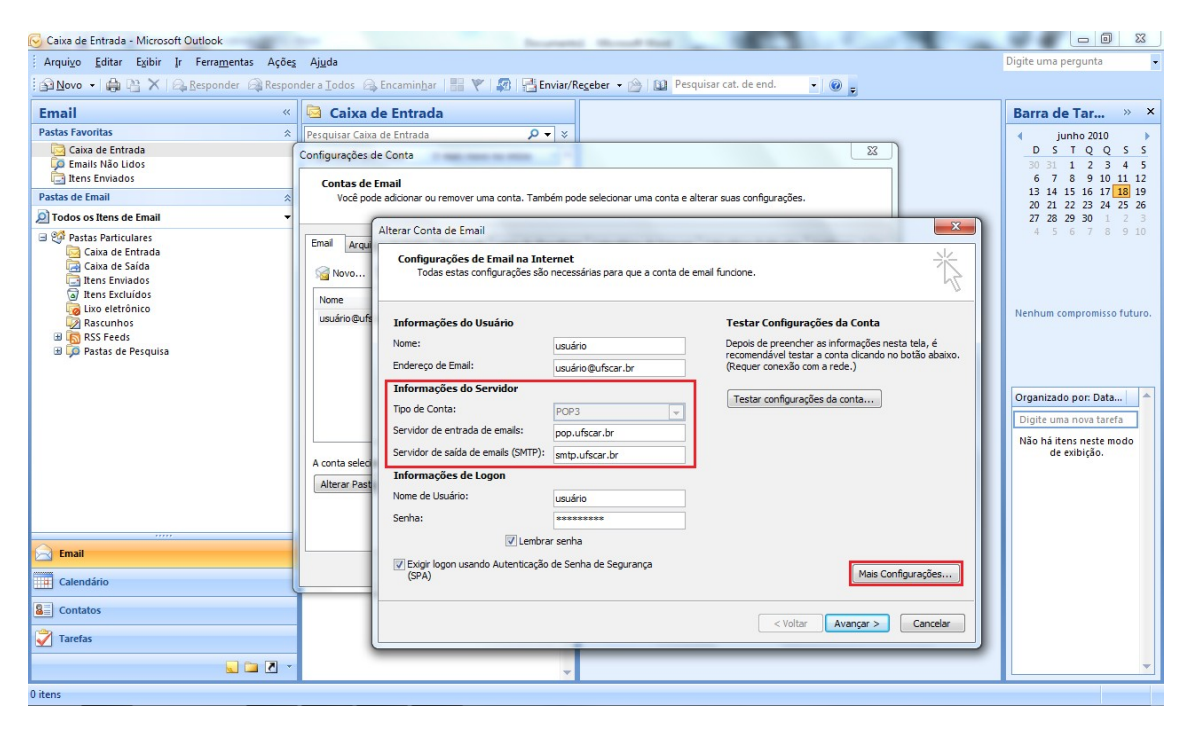

Feito isso, clique em **Mais configurações…**

Passo 4: Nesta nova caixa de configurações, clique em **Servidor de saída**;

Logo abaixo, selecione a opção **Meu servidor de saída (SMTP) requer autenticação**.

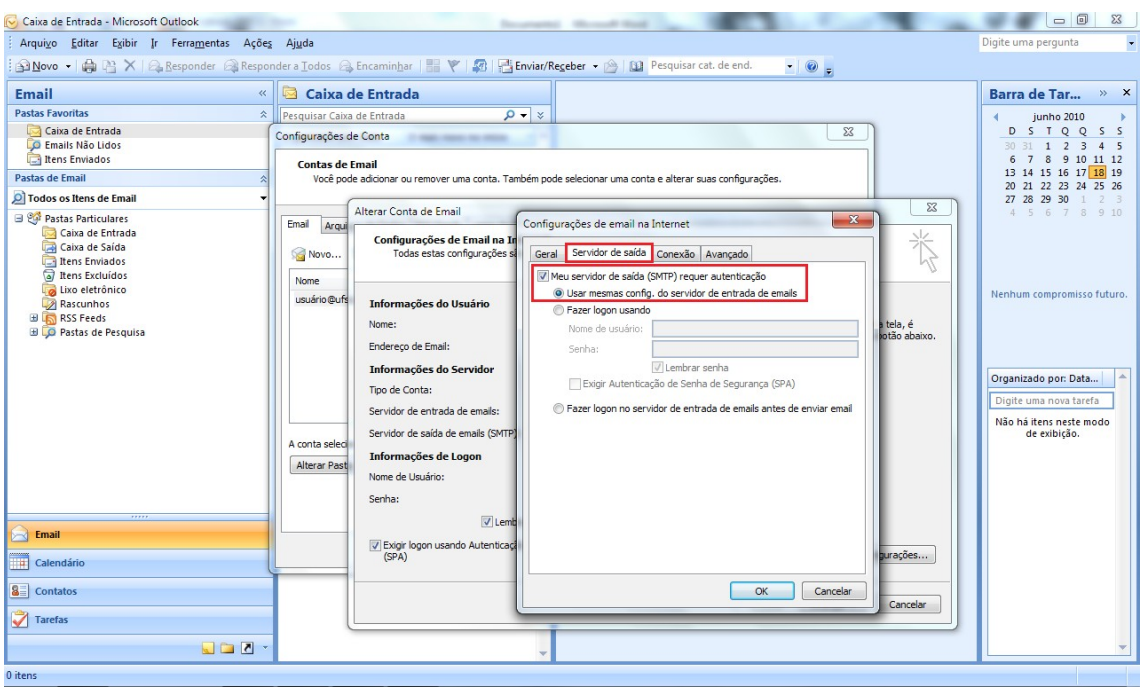

Passo 5: Na mesma caixa de configurações, clique na aba **Avançado**;

Em **Servidor de entrada (POP3)**, coloque o valor **995** e selecione a caixa **Este servidor requer uma conexão criptografada (SSL)**;

Já para o **Servidor de saída (SMTP)**, adicione **587** para o número da porta e coloque a opção **TLS** para o **Tipo de conexão criptografada**.

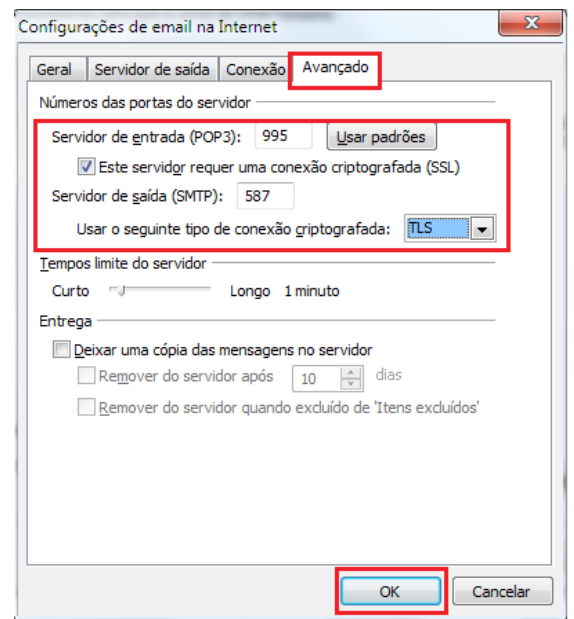

Passo 6: Clique em **OK** para finalizar esta etapa da configuração;

Na próxima janela, clique em **Avançar** e depois em **Concluir**;

Por fim, na última janela, clique em **Fechar**. **Reinicie o seu Microsoft Outlook!**

Obs.: Ao abrir seu Outllok, você poderá receber a seguinte mensagem:

## **Aviso de Segurança da Internet**

**O servidor ao qual você está conectando está usando um certificado de segurança que não pode ser confirmado.**

## **Exibir Certificado…**

## **Deseja continuar usando este servidor?**

Clique em **Sim** para continuar. Esta mensagem poderá aparecer a cada vez que o Microsoft Outlook for aberto novamente.

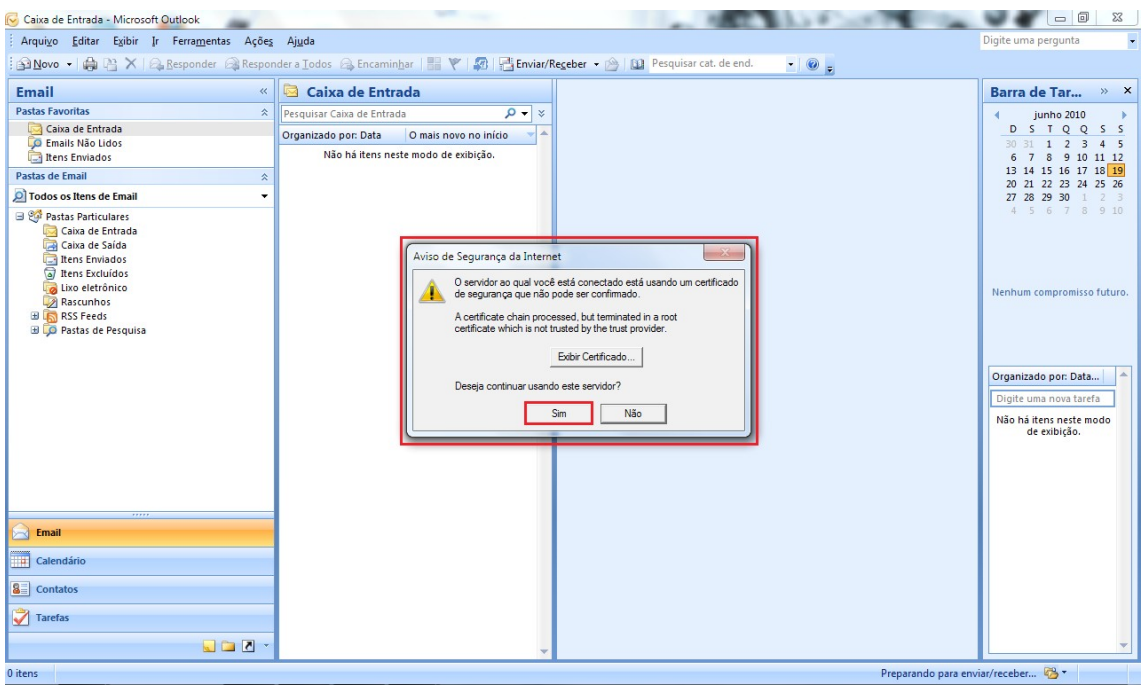

Pronto! Agora o seu cliente de E-mail está pronto para ser usado com segurança.